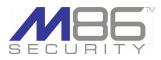

M86 Security is pleased to announce the release of Security Reporter software version 3.0. This software release requires an M86 Web Filter appliance running software version 4.0.10 or later, and/or an M86 Secure Web Gateway appliance running software version 9.2 or later.

NOTE: M86 Security recommends scheduling this upgrade during non-peak hours, since the software update requires a database migration and could take several hours to complete, depending on the amount of data currently stored in the database.

WARNING: Once the software installation is in progress, **DO NOT** reboot the SR server. Contact technical support if the software update has been proceeding for a lengthier amount of time than anticipated.

### FREQUENTLY ASKED QUESTIONS

Q. If I have a Web Filter and a Secure Web Gateway appliance, do I need to log into two separate user interfaces to access the Security Reporter 3.0 user interface?
A. Security Reporter 3.0 uses one user interface, whether your environment is comprised of a Web Filter or Secure Web Gateway (SWG) appliance, or both appliances. A single portal grants you access to real-time, productivity, and/or security reports, instead of launching two or three separate applications (i.e. Threat Analysis Reporter for real-time reports, Enterprise Reporter or Vital Security Reporter for productivity reports, or Vital Security Reporter for security reports).

Q. Which report types are available for me if I have a Web Filter or a Secure Web Gateway (SWG) appliance, or both appliances?
A. Using a Web Filter, SR 3.0 will generate real-time and productivity reports. Using an SWG, SR 3.0 will generate productivity reports and security reports. If you are running both appliances, Web Filter log data will be used in your productivity reports.

**Q.** What type of content is included in security reports for an SWG user?

**A.** Log feeds from the SWG let you generate security reports showing blocked viruses, security policy violations, traffic analysis by content type, and security rules triggered. You can also generate a customized report for any of these options, including specific dates, break types, URLs, and user or IP criteria, and then export a PDF file of the generated report to designated email addresses.

Q. Does SR 3.0 use different port numbers than the ones used in SR 2.0?A. No, the same port numbers are used in this

release. To access the reporting functions in SR 3.0, use port 8443. The administrator console, accessible via Administration > System Configuration, still uses port 8843.

### **NEW FEATURES**

**Inclusive reporting for Web Filter and/or Secure Web Gateway** Security Reporter now accepts Web Filter logs and/or Secure Web Gateway Archive log feeds for generating reports. Previously only the Web Filter was used with this product.

- SWG runs on IBM hardware and provides Web security with its real-time code analysis engine and optional anti-virus modules; URL filtering, content caching and application control technologies; Data Leakage Prevention (DLP), and central management from the same Web-based console (including monitoring and controlling HTTP, FTP and SSL traffic).
- While the Web Filter supports the M86 library category list, SWG supports category lists for Websense, SurfControl, and IBM.
- SWG's category lists are mapped to the M86 library category.
- Web Filter and SWG logs are used for generating "productivity reports" in the Security Reporter.
- SWG logs are also used for generating "security reports" in the SR.
- If an environment uses more than one SWG, this release supports log feeds from only one designated SWG.

#### Report Manager: Consolidated ER and TAR client user interface

The Enterprise Reporter Web Client and Threat Analysis Reporter user interfaces have been consolidated into the Report Manager user interface, with additional menu options added if the SWG application is connected to the Security Reporter. Enhancements include:

- **Single sign-on access point** A single Security Reporter login window replaces the splash screen that included links to the ER Web Client, ER Administrator console, and Threat Analysis Reporter application. When logging into SR, the Report Manager side of the application displays.
  - If using a Web Filter, if granted permission to access this application, you can access the Web Filter without a login entry by setting up the same SR username/password in an 'Admin' account in the Web Filter and including the Web Filter's host name in the hosts file.
- **Rebranded user interface** The entire user interface has been relabeled "Security Reporter" from either Enterprise Reporter or Threat Analysis Reporter, as previously pertinent to the application. This logic also pertains to all reports generated by the Security Reporter.
  - The administrator console in which server settings are maintained (accessible via Administration > System Configuration) has also been rebranded "Security Reporter" and renamed "System Configuration" administrator console.
- Consolidated menu Main menu headings are based on selections found in the Threat Analysis Reporter. The following main menu selections are available: Reports, Gauges (available for Web Filter only; includes same menu choices as in TAR), Policy (available for Web Filter only; includes same menu choices as in TAR), Administration, Help, and Logout.

(continued)

### FAQs, continued

**Q.** Which types of SR models are available if using a Web Filter and/or SWG?

- A. SR models for 3.0 software are as follows:
- Using a Web Filter, you have the option to use:
- SR 300, 500, 700, or 730 Equus model, or
  SR 705 or 735 IBM model.
- Using an SWG, you have the option to use an SR 705 or 735 IBM model.
- Using both a Web Filter and an SWG, you have the option to use an SR 705 or 735 IBM model.

**Q.** What are some of the differences between the SR models built by Equus and those built IBM?

**A.** All models built by Equus are 1U units, with the 300 series model half the width of a standard 1U unit. IBM models are 2U units. For the Equus 700 model, storage capacity is 1.5 TB. For the IBM 705 model, storage capacity is 2.3 TB. Attached storage options are available for Equus 730 and IBM 735 models using a Nexsan storage device:

- Basic storage: 3 TB storage for an SR 730 (Equus) model.
- Standard storage: 6 TB storage for an SR 730 (Equus) model or an SR 735 (IBM) model.
- Extended storage: 12 TB storage for an SR 730 (Equus) model or an SR 735 (IBM) model.

**Q.** Can I use more than one SWG to send logs to the SR?

**A.** For this software release, only one SWG can be added to the SR's Device Registry to receive logs. However, multiple SWG policy servers can be set up to send logs to the SR, by entering the SR's IP address in each SWG's Log Properties.

IMPORTANT: If this SR being configured will be receiving logs from multiple SWG policy servers, please note that each policy server will be sending logs to the same directory in the SR. Additionally, in such a configuration (with multiple policy servers sending logs to one SR), a known issue exists in which SR reports may be inaccurate. M86 Security is planning to resolve this issue in the next software release. In the interim, M86 recommends backing up archive logs and textmaps from each policy server, and then re-importing this data after applying the software update that contains this fix.

(continued)

#### New reporting options and other enhancements

- Reporting user interfaces have been streamlined across the board for consistency, and to be more flexible and intuitive.
- Historic bandwidth usage data is now included in productivity reports.
- Various selections of color schemes are now available for graphical reports.
  Greater security for the server can now be implemented via options for uploading a third party self-signed certificate.

### Reports section features new reports, more intuitive UI

The Reports menu includes the following selections for global administrators (Admin users):

- Dashboard
- Summary Reports (renamed from "Executive Reports" in the previous software release of ER Web Client)
- Drill Down Reports (formerly from ER Web Client)
- Security Reports (generated from SWG feeds, unavailable for Web Filter only environments)
- URL Trend Charts (formerly from TAR, unavailable for SWG environments)
- Bandwidth Trend Charts (formerly from TAR, unavailable for SWG)
- Executive Internet Usage Summary (formerly from ER Web Client)
- Blocked Request Reports (formerly from ER Web Client)
- Time Usage Reports (formerly named "Wall Clock Time Report" in ER Web Client)
- Real-time Category Summary (formerly named "Custom Search" in TAR, unavailable for SWG).

For group administrators (formerly called "Sub-Admin" users in ER Web Client):

- Except for Summary Reports (that require privileges to be granted in order to access this reporting feature), all other report options are now accessible, based on the type of log feed used (Web Filter or SWG).
- The former ER Web Client option at Settings > My Account is no longer available since account information is managed via Administration > Admin Profiles (formerly called "Add/Edit Admins" in TAR) in this application.

#### Dashboard shows productivity report statistics

This new screen shows productivity report statistics for Blocked Requests, and bar graphs for Top Security Risks by Requests, Top Categories by Requests, Top Blocked Users by Requests, and Top Users by Requests. • If both the Web Filter and SWG are used, only Web Filter data displays.

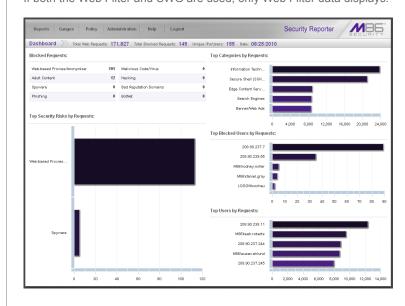

### FAQs, continued

**Q.** Are real time reports available if I'm using an SWG?

A. Real time reports are only available if using a Web Filter. If you have both a Web Filter and an SWG, you will be able to use real time reports. The user interface for real time reports shows a dashboard with gauges for URL categories or ports, and end user Internet/network activity for each gauge in real time.

#### Reports, continued

#### Summary Reports, renamed from Executive Reports

This option, renamed from Executive Reports formerly in the ER Web Client, includes the same date scope choices and options for generating a canned report in the .pdf format.

- Report options for SWG include: Top 20 Users by Bandwidth Consumption, Top 20 Users by Virus Hit Count, and Top 20 Viruses Detected by anti-virus engine (e.g. Kaspersky).
- For SWG users, results that display in the Top 20 Users by Malware report reflect library contents mapped to the M86 library.

#### Drill Down Reports: Consolidated steps for report generation

This option is similar to Drill Down Reports formerly in the ER Web Client, except the Single User Group reporting option has been removed.

| rill Down Reports |                                                                                                    |                |           |            |            |           |              |              |               |
|-------------------|----------------------------------------------------------------------------------------------------|----------------|-----------|------------|------------|-----------|--------------|--------------|---------------|
|                   | ي Report Type: Categories الله: الافتاد المحمد المحمد المحمد المحمد المحمد المحمد المحمد المحمد المحمد المحم<br>Categories   Display Top 720 by Page Court   Date (2005/2010   Search Kone   Sort by: Page Court, Descending |                |           |            |            |           |              |              |               |
|                   |                                                                                                    |                |           |            |            |           |              |              |               |
|                   | Categories                                                                                                    | Category Count | IP Count  | User Count | Site Count | Bandwidth | Page Count   | Object Count | Time HH:MM:SS |
| ~                 | Search Engines                                                                                                    |                | 27        | 27         | 17         | 0.8       | <u>1,411</u> | 88           | 0:48:         |
| ~                 | Yahoo IM                                                                                                    |                | 3         | 3          | 4          | 0.8       | 1.074        | 0            | 2:3:5         |
| <b>v</b>          | Banner/Web Ads                                                                                                    |                | 11        | 11         | 40         | 0.8       | 620          | 2,274        | 0:21:4        |
| ~                 | Information Technol-                                                                                                    |                | 27        | 27         | 60         | 0.8       | 446          | 442          | 0:36:1        |
| ~                 | Web Based Storage                                                                                                    |                | 1         | 1          | 1          | 0.8       | 389          | 0            | 0:45:2        |
| V                 | Generic Streaming I                                                                                                    |                | 2         | 8          | 10         | 0.8       | 155          | 83           | 0:14:4        |
| ~                 | Rash Video                                                                                                    |                | 3         | 3          | 20         | 0.8       | 145          | 2            | 0.2:4         |
| ~                 | Edge Content Serve                                                                                                    |                | <u>11</u> | <u>11</u>  | 9          | 0.8       | <u>120</u>   | <u>340</u>   | 0:4:2         |
| ~                 | Online Communities                                                                                                    |                | 3         | 3          | 3          | 0.8       | <u>101</u>   | 397          | 0:7:2         |
| ~                 | General Business                                                                                                    |                | <u>9</u>  | <u>9</u>   | 23         | 0 8       | <u>70</u>    | <u>155</u>   | 0:5:5         |
| ~                 | News                                                                                                    |                | 3         | 3          | 12         | 0.8       | 49           | 521          | 0:2:2         |
| ~                 | Shopping                                                                                                    |                | 2         | 2          | 2          | 0 B       | 38           | <u>17</u>    | 0:2:          |
| ~                 | Education                                                                                                    |                | 6         | 5          | 11         | 0.8       | <u>32</u>    | <u>197</u>   | 0:2:          |
| ~                 | Movies & Televisior                                                                                                    |                | Z         | 7          | 3          | 0.8       | 27           | 232          | 0.2.5         |
| ~                 | Sports                                                                                                    |                | 2         | 2          | 6          | 0.8       | <u>25</u>    | 167          | 0:1:5         |
| <b>v</b>          | Portals                                                                                                    |                | 5         | 5          | 3          | 0.8       | 21           | 28           | 0:1:3         |
| √                 | Comics                                                                                                    |                | 1         | 1          | 1          | 0.8       | <u>19</u>    | 6            | 0:1:          |
| <b>v</b>          | Image Servers & Im                                                                                                    |                | Z         | 7          | 6          | 0.8       | <u>18</u>    | <u>99</u>    | 0:1:3         |
| ✓                 | Web Logs/Personal                                                                                                    |                | 6         | 6          | 12         | 0.8       | <u>13</u>    | 59           | 0:1:3         |
| V                 | Employment                                                                                                    |                | 2         | 2          | 1          | 0.8       | <u>12</u>    | 22           | 0:0:3         |
| √                 | Peer-to-peer/File Sh                                                                                                    |                | 2         | 2          | 3          | 0.8       | 2            | 0            | 0:0:4         |
| ~                 | Reference                                                                                                    |                | 4         | 4          | 4          | 0.8       | 8            | 16           | 0:0:3         |

- You can quickly change the report view that displays in the target panel by clicking a button at the top of the panel corresponding to the Report Type of your choice: Categories, IPs, Users, Sites, Category Groups, User Groups. Due to this new functionality, the New Report button no longer displays.
- Count columns display clickable totals that let you drill down to create a break type report view; thus break type columns no longer display.
- The new Bandwidth column displays between Site Count and Page Count, showing the amount of bandwidth utilized by the user.
- The following function buttons now display at the bottom of the screen instead of at the top of the screen: Modify, Save, Export, Limit Detail Result (Set Result Limit). The options for Check All and Uncheck All now display as buttons instead of checkboxes.
- Go to page # of x total pages field is similar to the Record navigator field and lets you make an entry in this field to go to a specific page.
- When creating a detail report view, the New Report and Check All/UnCheck All buttons no longer display. The latter option is managed via the new Column visibility button that launches a pop-up box in which you indicate which columns you wish to display.
- When creating a break type report view or a detail report view, you can return to a previous drill down report view by going to the navigation path and clicking the label for the specified report view.
- The report view will always display sorted data in descending order and can no longer be modified to display data in ascending order; thus, the sort order function has been removed from the Modify Report pop-up box.

#### Reports, continued

- When modifying a summary report view:
- You can now specify a different report view to be generated.
- A different date scope can now be specified.
- Top 'X' Count option is no longer available since these drill down reports are now automatically sorted by the top records for the selected count type.

#### Security Reports use SWG feeds for customizable reports

This new menu item for SWG lets you choose the report type to generate: Blocked Viruses; Security Policy Violations; Traffic Analysis; Rule Transactions; and Report Wizard.

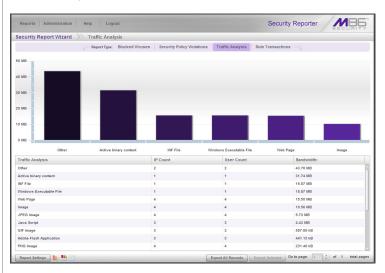

For a specified report type:

- The report view shows a bar graph depicting the Item Count for each record, sorted in descending order by the total Count column or Bandwidth column from the report view. The following columns display for these report types:
  - Blocked Viruses report view includes columns for record name, IP Count, User Count, Count.
  - Security Policy Violations report view includes columns for record name, IP Count, User Count, Count.
  - Traffic Analysis report view includes columns for record name, IP Count, User Count, Bandwidth.
- Rule Transactions report view includes columns for Rules, Actions, Policies, IP Count, User Count, Count.
- Selecting a specific report type generates the report view. This report view can be changed by clicking a button for a different Report Type.
- At the bottom of the screen are buttons (Report Settings, Export All Records, Export Selected) that let you export or save the report view, or schedule the report to run.
- Go to page # of x total pages record navigator displays at the bottom of the report.
- The sort order cannot be changed.

The Report Wizard option lets you specify criteria for the report to be generated or scheduled.

#### Reports, continued

#### Executive Internet Usage Summary: Redesigned, enhanced

The screen for Executive Internet Usage Summary reports, accessible via the Custom Reports menu in the ER Web Client, has been streamlined and redesigned to conform to the standards in the rest of the user interface.

- Reports frame is used for specifying the creation of a new report or modification of an existing report.
- Report Details frame is used for setting up the Report Name, email criteria, E-Mail Recipients, Category Groups, and User Groups.

#### **Blocked Request Reports**

This report wizard, formerly accessible via the Custom Reports menu in the ER Web Client, has been enhanced to conform to the new design standards in the user interface.

- Criteria section is used for selecting the report type and specifying the Date Scope.
- If selecting the report option for a specific user group, user, or IP, use the activated frame below to include user information.

#### Time Usage Reports, renamed from Wall Clock Time Reports

Renamed from "Wall Clock Time Report" (formerly in the ER Web Client, accessible via Custom Reports > Wall Clock Time Report), Time Usage Reports is similar in design and navigation as the newly designed Blocked Request Reports. As with Blocked Request Reports, this report feature must be enabled in the administrator console (Database > Optional Features) in order to be accessible via the SR user interface.

#### Real-time Category Summary, renamed from Custom Search

Renamed from "Custom Search" (formerly in TAR, accessible via Report/ Analysis > Custom Search), this tool that lets you view current rankings of end user activity for specified library categories and/or ports still functions the same way as in the previous software release.

#### Report Wizard, renamed from Custom Report Wizard

Renamed from "Custom Report Wizard" (formerly in the ER Web Client, accessible via Custom Reports > Custom Report Wizard), the Report Wizard has been enhanced to conform to the new user interface design and also to streamline the process of designing a customized report. (NOTE: There is another Report Wizard that can be found at Reports > Security Reports > Report Wizard if using an SWG. This is a separate Report Wizard that was designed exclusively for Security Reports.)

- Reporting options and selections formerly on the first and second screens of the wizard now display on one screen.
- For the next step, if you choose to save the report, the second screen of the wizard displays the following tabs:
  - · Basic Options Specify the report name and email options.
  - Advanced Options If necessary, specify break type criteria for the report.
- If the report is saved and scheduled to be run at a specified time, the new report's criteria is entered in the new Schedule Report screen instead of in the Add Event to Schedule pop-up box formerly used in the ER Web Client user interface.

#### **Saved Reports**

A saved report is now accessible via Reports > Saved Reports instead of Custom Reports > Saved Custom Reports, as in the ER Web Client UI.

- When accessing Saved Reports, instead of viewing criteria from the first report alphabetically saved in the database, the entire list of report names in the database displays on the screen.
- Choosing a report from the list activates the Run, Duplicate, Delete, and Edit buttons.
- Selecting Duplicate or Edit displays the Saved Reports screen with its Basic Options and Advanced Options tabs where edits are made and saved.

#### Reports, continued

#### Report Schedule, renamed from Event Schedule

The Report Schedule option (formerly accessible via the ER Web Client's Custom Reports > Event Schedules), displays the names of saved, scheduled reports, but no longer lists the Creator user ID column, since only the reports you previously scheduled to run display in this list.

• When adding a report to the schedule or choosing to edit a report in the schedule, after selecting the report name from the list, a frame displays at the right of the screen. This frame contains the same report criteria options previously found in the Update Scheduled Event pop-up box. This frame makes it easier to schedule or update scheduled reports.

#### Sample Reports, collectively at a glance

The list of available sample, canned reports in the .pdf format is now available by clicking the .pdf icon for the report of your choice on the Sample Reports screen. Formerly, these sample reports were accessible via a selection made from the ER Web Client's Custom Reports > Sample Custom Reports menu.

### Administration section includes menu items from ER, TAR

The Administration section includes the following selections for global (Admin account) administrators:

- User Profiles (formerly from TAR, unavailable for SWG)
- User Groups (formerly from TAR)
- Admin Profiles (formerly named Add/Edit Admins in TAR)
- Admin Groups (formerly from TAR)
- Activity View (formerly named Admin Trails in TAR)
- Server Information (data formerly accessible via Settings > Server Statistics in the ER Web Client; not accessible by group administrators)
- Database Processes List (formerly from ER Web Client, available via Settings > Process List; not accessible by group administrators)
- Custom Category Groups (new feature, a combination of former ER Web Client's Settings > Category Descriptions and Category Groupings options)
- Device Registry (formerly from TAR)
- Default Report Settings (formerly accessible via ER Web Client's Settings > Default Options; not accessible by group administrators)
- HTTPS Configuration (new feature, replaces the function of TAR's Generate SSL Certificate button in Device Registry; not accessible by group admins)
- Reset to Factory Defaults (formerly a function in Backup/Restore in TAR; not accessible by group administrators)
- System Configuration (formerly accessible via Report/Analysis > Enterprise Reporter > Admin GUI in TAR)
- Web Filter (if using a Web Filter)

As in the previous version of ER Web Client, at minimum, group administrators (formerly called "Sub-Admin" accounts in ER Web Client) do not have access to the following menu options in this software release: Server Information, Database Processes List, Default Report Settings, HTTPS Configuration, and Reset to Factory Defaults. The list of available options may be fewer, based on the privileges assigned to the administrator and type of server sending logs (i.e. Web Filter and/or SWG).

#### Administration, continued

#### User Groups exclusion option added

This feature (formerly from ER Web Client) now lets you exclude a specific user via the new exclusions option.

- When creating a new user group, enable the Single Users / Exclude checkbox (formerly named "Single Users") to activate the Single Users / Exclude frame in which you specify users to exclude.
  - The Exclude button has been added to the Available Users list box at the top of this frame.
- The Exclude tab has been added to the Assigned users list box at the bottom of this frame.
- The Exclusions accordion, added to the Group Members frame at the right side of the main panel, shows any users excluded from the user group.
- The Rebuild All button has been added in the User Groups frame.

#### Admin Profiles, renamed from Add/Edit Admins

This feature (formerly named Add/Edit Admins in TAR) has been enhanced to include:

- Modifications: Full Name field (formerly labeled "Employee Name"), SR Login field (formerly labeled "TAR Login"), removal of Home Phone field.
   New fields:
  - · Graph Colors Choose from available chart color selections.
- Username Format Choose from available username formats to use: Domain\Username, Username\Domain, Username, Domain.

#### Admin Groups: New and modified permission options

Formerly from TAR, this feature includes a new list of options to select for administrator privileges:

- Admins This option controls whether an administrator can create additional administrator profiles with lesser or equal permissions.
- System Administration Formerly labeled "Enterprise Reporter," this option controls whether an administrator can access the Device Registry and administrator console.
- Alerts This option gives the administrator access to Alerts; access to a Web Filter is required.
- Web Filter If using a Web Filter, this option is visible; choosing this option controls the administrator's ability to see the Web Filter single-sign-on link.
- Summary Reports This option grants the administrator access to Summary Reports (formerly named "Executive Reports").

The following options no longer display in the menu, since they now overlap with the selections listed above:

• Admin Groups, Backup/Restore, Bandwidth Gauges, Device Registry, URL Gauges, User Groups, User Profiles.

#### Activity View, renamed from Admin Trails in TAR

This feature, formerly named "Admin Trails" in TAR, functions the same as previously, with the Backup Admin and Restore Admin menu selections removed.

#### Administration, continued

#### Server Information, renamed from ER Server Information

This feature, formerly accessible via Settings > Server Statistics in the ER Web Client, no longer separates live data from archive data, since all data is now considered live data.

- Data expiration is automatically calculated based on the storage capacity of the server and number of end user hits during an eight week period, with the oldest week of data (from Sunday through Saturday) expiring first.
- The evaluation mode period, which consists of two or three weeks of data before it expires, is based on the day of the week when the SR server was installed.
- The mode for an activated server (a server no longer in evaluation mode) is now called "registered."
- Date Scopes only includes the Overall Date Scope; Indexed Date Scope and Objects Date Scope no longer display.
- Server Activity has been renamed from ER Activity, and functions as previously for generating charts showing end user hits for a specified number of days, weeks, or months.
- Expiration Info now includes a colored activity bar under Data Space Utilization showing the percentage of disk space Used, Free, and Total
- % to be live data no longer displays.

#### **Database Processes List, renamed from Process List**

This feature, formerly from ER Web Client, available via Settings > Process List, functions the same as previously. The "Kill" button has been renamed "Terminate."

#### **Custom Category Groups: New option**

This new feature, a combination of former ER Web Client's Settings > Category Descriptions and Category Groupings options, lets you create a URL or bandwidth category group based on available library category selections for a URL category group, or by specifying port numbers for a bandwidth category group.

#### Device Registry accommodates SWG, LDAP servers

This feature, formerly from TAR, has expanded to accommodate an SWG server and lets you import user groups from multiple LDAP servers.

- Click New Policy Server to add an SWG server to the Device Registry. Even though multiple SWG servers may exist in an environment, for this software release only one SWG server can be used for sending logs to the SR.
- For SWG only environments, an additional SWG cannot be added, and the Sync All Devices button does not display at the bottom of the screen.
- The New LDAP Server button at the bottom of the screen lets you add multiple LDAP servers from an SWG environment and import user criteria on demand from each of them.
  - The LDAP server importation feature was previously only available in the ER administrator console via Database > User Group Import.

#### Default Report Settings, renamed from Default Options

This feature, formerly named Default Report Settings (accessible via ER Web Client's Settings > Default Options), functions in the same manner as in the previous software release.

#### Administration, continued

#### HTTPS Configuration: New SSL certificate generating options

This new feature replaces the function of TAR's Generate SSL Certificate button in the Device Registry. The following tabs are available:

- Self-Signed On this tab, in order to generate the certificate, choose the default values or specify DNS, organization, and location criteria.
- Trusted On this tab, options include specifying criteria to generate a CSR, uploading an SSL Certificate, downloading a CSR, or deleting a CSR.
- **Download/Delete** On this tab, you have the option to either download or delete an SSL Certificate previously uploaded to the server.

#### **Reset to Factory Defaults**

This feature, formerly a function from Backup/Restore in TAR, deletes all configuration settings and data currently stored on the SR server.

• When executing this function, the current software update level is now retained on the server, and if activated, the server returns to evaluation mode.

### Wizard installation includes SWG Setup section

The SR wizard installation setup function, accessible via Administration > Reset to Factory Defaults, now includes the SWG Setup frame.

• If using an SWG, you can enter the Password and Description of the SWG unit; this information will display in the Device Registry.

### System Configuration

The link labeled System Configuration accesses the administrator console and was previously found in TAR by navigating to Report/Analysis > Enterprise Reporter > Admin GUI.

- The System Configuration administrator console portion of the SR has been relabled "Security Reporter" from "Enterprise Reporter" and includes a different menu set and screen options, based on the type(s) of appliance(s) connected to the SR (Web Filter, SWG, or both).
- The Network > Administrators function has been removed since this function is now solely managed in Administration > Admin Profiles.

The following menu options are available:

- Network: Box Mode (not available for SWG), Lockouts, Network Setting, Routing Table, Regional Setting, Diagnostics, SNMP.
- Server: Backup, Self-Monitoring, SMTP Server Setting, Server Status, Secure Access, Software Update, Shut Down, Report Manager (renamed from Web Client Server Management), Hardware Failure Detection.
- Database: IP.ID (not available for SWG), Elapsed Time, Page Definition, Tools (different menu options for SWG), Expiration, Optional Features, User Group Import (not available for SWG).

Username Display Setting is no longer available since the username format for user groups is now specified in Administration > Admin Profiles in the Report Manager.

#### Locked-out Accounts and IPs screen modification

The Locked-out Web Client Accounts frame no longer displays since the account profile structure has been modified and is managed in the Report Manager user interface.

#### **Regional Setting modification**

Changing the Language setting no longer restarts the Report Manager (Web Client server).

System Configuration, continued

#### Tools screen includes different log options for SWG

The Database > Tools screen now includes the following Database Status log options:

- dB Active (not available for SWG)
- dB Backup
- dB Control (not available for SWG)
- dB Identify (not available for SWG)
- dB lpgroups (not available for SWG)
- dB Logloader (not available for SWG)
- dB Nbtlookup (not available for SWG)
- dB Split (not available for SWG)
- dB Staticip (not available for SWG)
- dB Summary
- dB Support (not available for SWG)
- dB Tool
- dB Traffic
- Error Entry Web Filter (not available for SWG)
- File Watch Log (not available for SWG)
- MYSQL Log
- Partitioner This new log displays results of server partitioning for database expiration
- Software Update Log
- · Vsimporter (for SWG) This new option displays results of SWG logs

Other modifications:

- dB Expiration and dB Expire Summary are no longer available options, due to changes made for expiring data automatically based on the storage capacity of the server and number of end user hits during an eight-week period.
- Technical Support Report Package can now be generated via the Generate button on this screen. This tool is used for creating a diagnostic report to be submitted to M86 technical support as necessary when troubleshooting the unit.

#### Expiration screen reflects expiration logic enhancements

The Database > Expiration screen now includes the following information due to enhancements that allow the server to store data based on total storage capacity and end user hits during an eight-week period, instead of allocating storage space for "live" data and "archive" data and expiring data by a set date:

- Date scope for total data
- · Database disk space utilization
- · Last 8 weeks hits/day average
- Estimated total week(s) of data This is a new field
- Estimated number of week(s) until next expiration

The following information has been removed due to the elimination of the logic previously used for "live" and "archive" data storage:

- Total number of week(s) stored
- Current live data (yearweekno/date scope)
- Total number of live week(s)
- Current archive data (yearweekno/date scope)
- Total number of archive week(s)
- Target percentage of live data
- Estimated total week(s) of live data
- Estimated total week(s) of archive data
- · Change Settings:
- Hits/day
- · Percentage of live data
- · Estimated total week(s) of live data
- · Estimated total week(s) of archive data

### **ABOUT M86 SECURITY**

M86 Security is a global provider of Web and messaging security products, delivering comprehensive protection to more than 20,000 customers and 16 million users worldwide. As one of the largest independent Internet security companies, we have the expertise, product breadth and technology to protect organizations from both current and emerging threats. Our appliance, software and cloudbased solutions leverage real-time threat data to proactively secure customers' networks from malware and spam; protect their sensitive information, and maintain employee productivity. The company is based in Orange, California with international headquarters in London and offices worldwide. For more information about M86 Security, please visit www. m86security.com.

#### System Configuration, continued

#### **Optional Features modifications**

The following options are available for configuring on the Optional Features screen for Web Filter and SWG:

- String Search Reporting (not available for SWG)
- Block Request Count
- Blocked Searched Keywords Report (not available for SWG)
- Time Usage (renamed from Wall Clock Time)
- Object Count
- · Password Security Options

### LCD panel and Quick Start installation modifications

- The LCD panel's option for "TAR GUI Wizard User" has been renamed "Configure Setup Wizard User" in order to be consistent with the Quick Start setup procedure's menu option for the same function.
- The Quick Start setup procedures and LCD panel option for "Reset ER Admin Console Password" has been renamed "Reset Admin Account." This feature now resets the administrator account password to 'reporter1!' (previously the password was 'reporter'). This modification was made to comply with security requirements to use one numeric and symbolic character in the password.
- · When changing the time zone, a message now displays requiring you to reboot the system in order for your changes to be effective.

### Resolved Known Issues

· Go to http://www.m86security.com/software/8e6/ts/sr-rki.html to view the resolved known issues for this software release.

#### **TRY BEFORE YOU BUY**

M86 Security offers free product trials and evaluations. Simply contact us or visit www.m86security.com/downloads

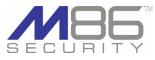

**Corporate Headquarters** 828 West Taft Avenue Orange, CA 92865 United States

Phone: +1 (714) 282-6111 Fax: +1 (714) 282-6116

International Headquarters Renaissance 2200 Basing View, Basingstoke Hampshire RG21 4EQ United Kingdom Phone: +44 (0) 1256 848080 Fax: +44 (0) 1256 848060

Asia-Pacific Millennium Centre, Bldg C, Level 1 600 Great South Road Ellerslie, Auckland, 1051 New Zealand Phone: +64 (0) 9 984 5700 Fax: +64 (0) 9 984 5720

Version 11.08.10

© Copyright 2010. M86 Security. All rights reserved All text and figures included in this publication are the exclusive property of M86 Security. This document may not, in whole or in part, be copied, published or reproduced without prior written consent from M86 Security. Every effort has been made to ensure the accuracy of the content contained in this document. Such content is provided "as is" without warranty of any kind. M86 Security disclaims all warranties and conditions with regard to this content, including all expressed or implied warranties and conditions of merchantability, and fitness for a particular purpose. The company shall not under any circumstance be liable for any errors or damages of any kind (including but not limited to compensatory, special, indirect or conse-quential damages) in connection with the document's contents. Any information in this document is subject to change without notice.

M86 Security, the M86 Security logo and M86-branded products are registered trademarks under license by M86 Security. All other product and company names mentioned herein are trademarks or registered trademarks of their respective companies. All rights reserved